1. Login to the Citizen Access Portal <a href="https://aca-prod.accela.com/CLARKCO/Default.aspx">https://aca-prod.accela.com/CLARKCO/Default.aspx</a>

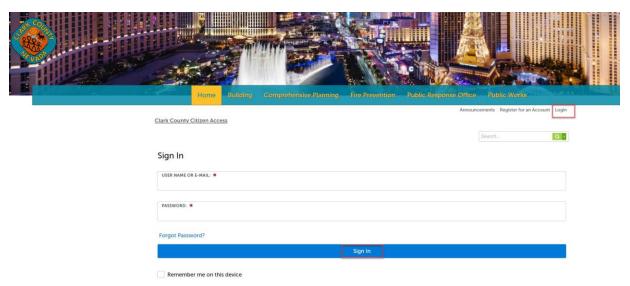

2. Select fire prevention > apply for permits.

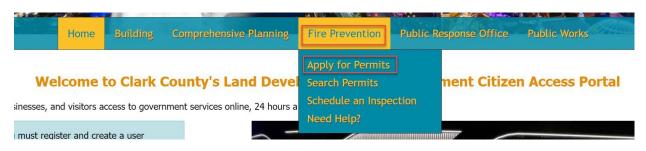

3. Accept the terms of the application by checking the box > continue application.

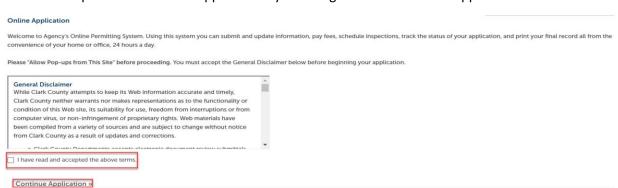

4. If the account is connected to a license, then a drop-down menu will appear to select a license.

#### Select a License

Select a License attached to you user profile or select None Applicable if you wish to apply for a permit as an Owner Builder.

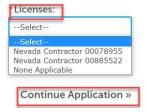

# Select New Fire Annual Operational Permits > Annual Operational > continue application Select a Record Type Choose one of the following available record types. For assistance or to apply for a record type not listed below please contact us at 702-455-7316. Search Fire Prevention Construction Permits ▼ New Fire Annual Operational Permits O Annual Operational **Temporary Event Online Permits** Temporary Event Permits (Plan Upload Required) Continue Application » Disclaimer is displayed > click Continue Application Annual Operational 4 Record Issuance Step 1:Apply>Page 3 \*indicates a required field. ype selected is for NEW OPERATIONAL PERMITS ONLY. If you are unsure of the correct record type to select, please contact staff at 702-455-7100 or FireAnnualOps@clarkcountynv.go

7. Step 1: Enter Permit Information

Continue Application »

Step 1: Apply > Page 1

8. Enter Property Details and Requested Service Level

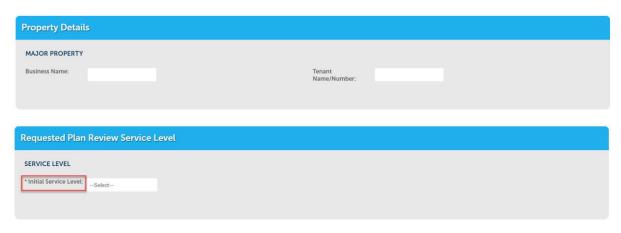

9. Enter Business Name

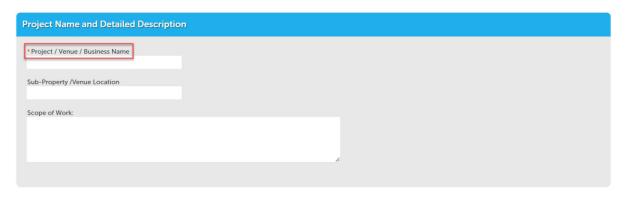

10. Search for the address > Parcel and Owner Information will auto populate.

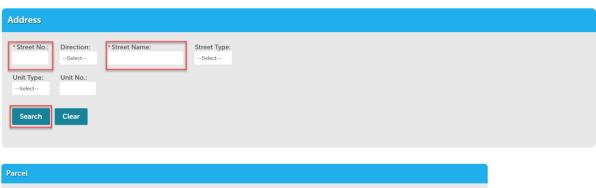

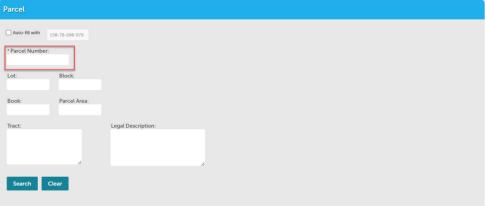

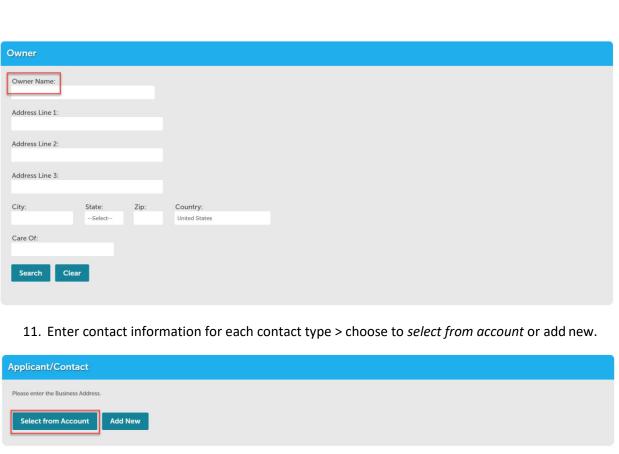

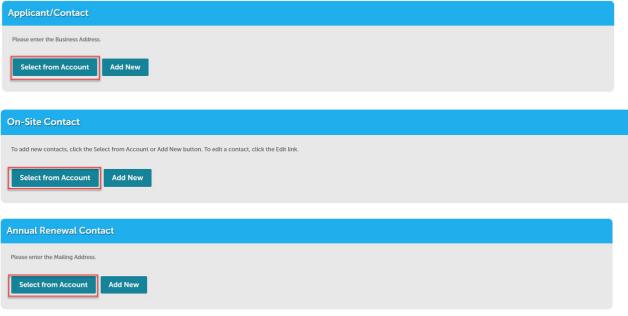

12. Once contact(s) have been entered click continue application

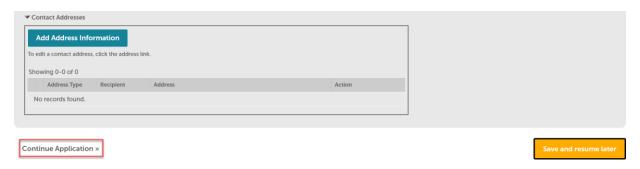

13. Step 2: Review the information that was entered and select Continue Application

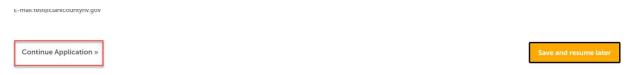

# 14. Pay fees > select check out.

### **Annual Operational**

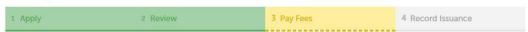

## Step 3: Pay Fees

Listed below are preliminary fees based upon the information you've entered. Some fees are based on the quantity of work items installed or repaired. Enter quantities where applicable. The following screen will display your total fees.

#### **Application Fees**

| Fees           | Qty. | Amount |
|----------------|------|--------|
| FP Initial Fee | 1    |        |

TOTAL FEES:

Note: This does not include additional inspection fees which may be assessed later (Excludes Annual Operational).

Check Out »

Checkout »

### 15. Select check out.

Edit Cart »

#### Cart

| 1 Select item to pay                                          | 2 Payment information           | 3 Receipt/Record issuance                                        |
|---------------------------------------------------------------|---------------------------------|------------------------------------------------------------------|
| Step 1: Select item to pay                                    |                                 |                                                                  |
| Click on the arrow in front of a row to displa<br>later link. | y additional information. Items | s can be saved for a future checkout by clicking on the Save for |
| PAY NOW                                                       |                                 |                                                                  |
| 4878 TEST BLVD                                                |                                 |                                                                  |
| 1 Application(s)   \$ Annual Operational 23TMP-000052         | Total due: \$                   |                                                                  |
| Total amount to be paid: \$                                   |                                 |                                                                  |

16. Payment options > submit payment > site will direct to a secure website to enter billing information.

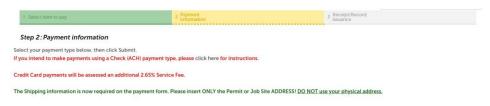

**Continue Shopping »** 

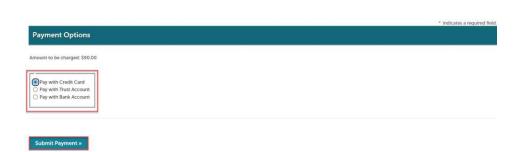

# 17. Step 3: Upload plans and documents

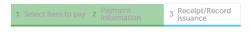

Step 3: Receipt/Record issuance

Thank You

If you made a payment your receipt is being emailed to you. Please print a copy of the receipt for your records.

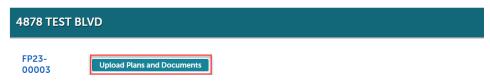

18. Enter a description > select continue.

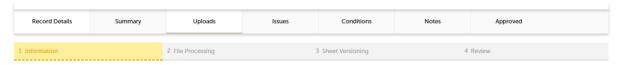

Step 1: Information

Review packages are a set of plans and documents submitted for a review cycle.

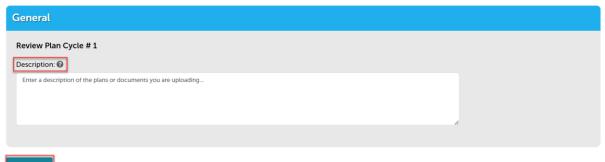

Continue

19. Add the plans and/or documents by selecting browse, this will open your computer folder.

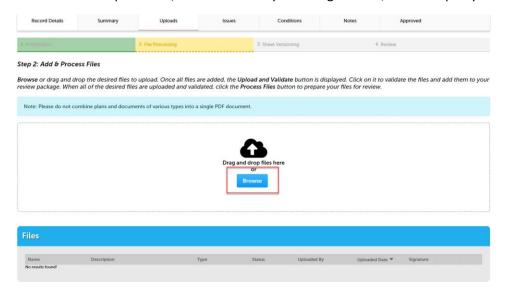

• You can also click the files from your computer and drag into the drop box.

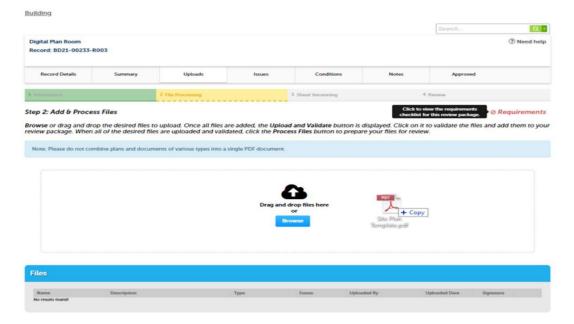

20. Select a document type and write a description of that file. After all files are uploaded select upload and validate

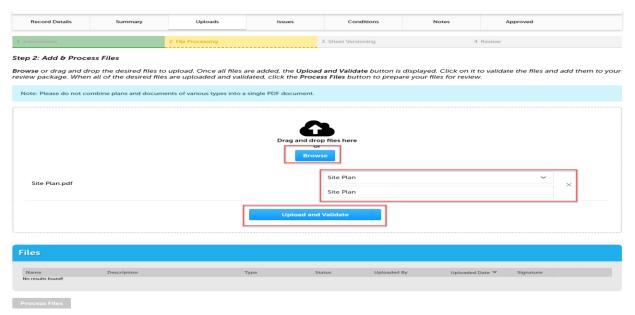

The files will process though uploading and validating, the system is checking if the file(s) are an acceptable file type, encrypted signature, corrupted files, etc. and will reject any file(s) that is not allowed.

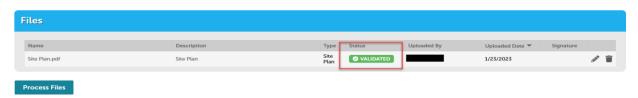

21. Once all files show the green validated, click "Process Files."

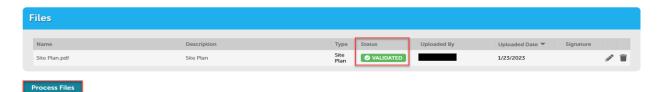

22. The site will show a *file processing window* and will indicate when the files are processed > select continue.

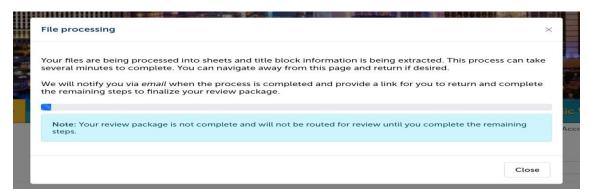

23. If the system was able to identify sheet numbers, then those will be listed. If the system could not identify sheet numbers a message directs you to add the number to any pages that don't have one. This is a mandatory step, and you cannot continue without sheet numbers. The sheet title is optional. When all pages have the sheet number select continue.

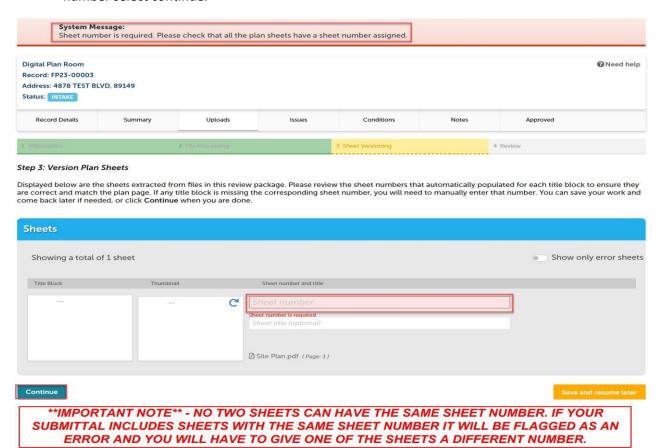

24. Step 4: Review what was selected to upload. There are options to edit. If everything correct, then select finish.

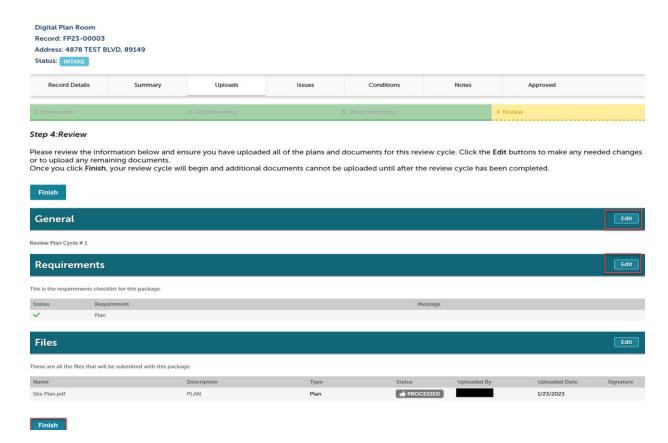

25. Complete! If a message appears that says "your review package has been received," then the submittal was successful. If you don't see this screen and caption, the submittal is not complete.

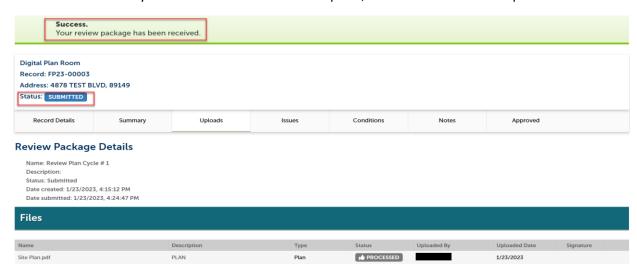